# **Addendum to EDM900/930/960 Pilot's Guide**

Rev. D 3/2/2015

### **Contents**

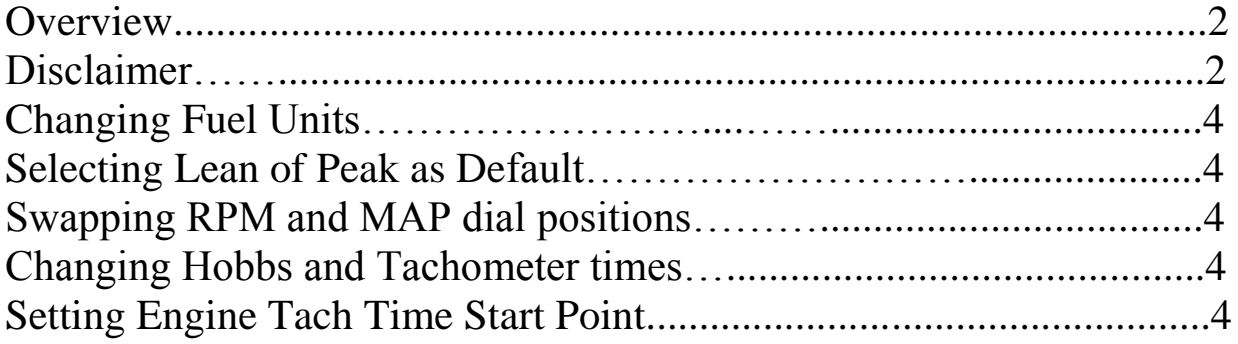

### **930/960 Only using EDM Config**

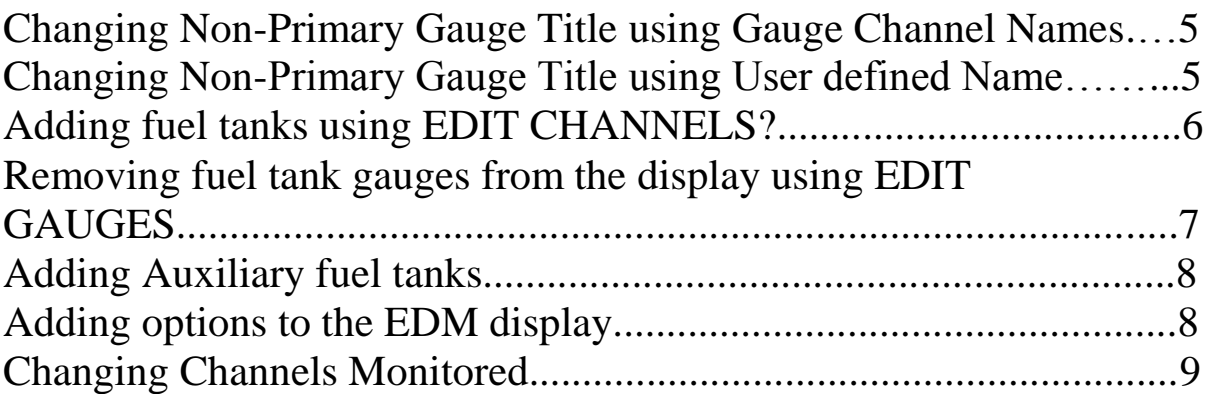

#### **Overview**

This is for informational purposes in configuring the EDM-900/930 SINGLE and EDM-960 TWIN units. In this guide they will all be called EDM. The following customer configurable options have been added for all new and recently updated EDMs starting with the release of firmware version 1.20.498 (EDM930/960) and 1.30.1012 (EDM-900):

- 1) Fuel Units (Gallons, lbs., liters, kgs.)
- 2) Lean of Peak as default
- 3) Map and RPM dial position swap
- 4) Airframe and Tachometer time adjust

### **DISCLAIMER**

*I Paul Stanczyk have written this for my information only.* 

Proper configuration of your J.P. Instruments EDM is very important to the safe operation of your aircraft. All primary instrument settings must conform to the manufacturer's limitations for your aircraft.

It is your responsibility to ensure that all limitations and markings are correct before operating your aircraft.

By continuing to adjust the values in the FACTORY menu, you acknowledge:

- You have read the Pilot's Guide for this device
- You have read the EDM Configuration Guide
- You will not use this program for any purpose other than configuration of your J.P. Instruments EDM system
- Your agreement with this information

New features are found both in the FACTORY menu of your EDM and via EDM Config. **To get to the FACTORY menu follow this procedure:**

- 1) Turn the unit on and wait for it to cycle to normal operation.
- 2) Hold buttons 1 and 2 until you see "PROGRAM" at the bottom of the display.
- 3) Tap the **NO** button when prompted to refuel.

4) Keep tapping the **NEXT** button until you see "END ?" At this point tap the **FACTORY** button (button 4). This will get you into the FACTORY menu.

#### **To get into EDM Config, follow this procedure:**

1) With the unit power off, **HOLD** both buttons 1 and 2 until you see the Blue AppLoader page then release the buttons.

- 2) Tap **"CFG EDITOR"** and allow it to load. Press any key to begin when the "Configuration Editor Version 1.1X" page appears.
- 3) Tap the **ACCEPT** button to continue. The Editor will begin with "SHOW CONFIGURATION TUTORIAL ?".
- 4) Tap **YES** if you are not familiar with the functioning of the Configuration Editor.

## **Changing Fuel Units**

Once in the FACTORY menu, tap the **NEXT** button until you see FUEL UNITS: GAL. Hold buttons 1 and 2 until you see ADJUST GAL and the button selection of NEXT and CHANGE. Tap **CHANGE** to select the fuel unit required. Once you have chosen the fuel unit value, hold buttons 1 and 2 until you see "SET XXX". Then Tap the NEXT button until you see END? Tap **YES** to exit the FACTORY mode. Tap **NO** to return to the beginning of the FACTORY menu.

### **Selecting Lean of Peak as a default**

Once in the FACTORY menu, tap the **NEXT** button until you see LOP DFLT? N. Tap **YES** to make Lean of Peak your default lean find method or **NO** to keep Rich of Peak your default setting.

## **Swapping the RPM and MAP gauge positions**

Once in the FACTORY menu, tap the **NEXT** button until you see SWAP DIALS? N. Tap **YES** to swap gauge positions or **NO** to

keep it the way it is, unless it already says YES in which case you tap NO to swap gauge positions.

# **Adjusting Airframe Hobbs and Tachometer times**

Once in the FACTORY menu, tap the **NEXT** button until you see END? **HOLD** both buttons 1 and 2 until you see HOBBS TIMES. You will then see AIRFRAME HOBBS: XXXX.X. Hold buttons 1 and 2 again until you see ADJUST and one of the digits flashing. Tap the **DIGIT** button to move to the next digit and the **PLUS** and **MINUS** buttons to select the desired number. Once done, hold both buttons 1 and 2 to SET the change. The next value you will see is TACH TIME: XXXXX.X. Hold both buttons 1 and 2 to begin the change procedure as previously explained for Airframe Hobbs.

# **Setting Engine Tach Time Start Point**

Once in the FACTORY menu, tap **NEXT** until you see "AVERAGE CRUISE RPM 2400". This is the factory default. To change the value **HOLD** both buttons 1 and 2 until you see you see the word "Adjust" flash and the words "AVERAGE CRUISE RPM 2400" appear. The bottom of the display will have PLUS and MINUS which allow you to raise or lower the RPM start value. Once you have changed the number, **HOLD** both buttons 1 and 2 to **SET.** 

# **Changing Non-Primary Gauge Titles Using Gauge Channel Names**

Once in the program EDM Config, tap **NEXT** to skip until you see "EDIT GAUGES?" Follow prompts to select the

gauge you wish to modify. Tap **MODIFY** to begin the process. Tap **NEXT** to move the box which highlights the value to be changed. When arriving at the Title Box tap **MODIFY** and you will see "Change Gauge Channel". This is a list of standard titles for our display. Tap **YES** to enter the list and **NEXT** to scroll through each new Title. Tap **SAVE** to set. Tap **YES** when it asks to verify the SAVE. You must tap **NEXT** to move on and save the changes you have made. Tap **SAVE** again and follow the prompts. Go to the end of the program and exit Config Editor. The unit will restart with changes made.

### **Changing Non-Primary Gauge Title using User defined Name i.e. "Coolant"**

Once in the program EDM Config, tap **NEXT** to skip until you see "EDIT GAUGES?" Follow prompts to select the gauge you wish to modify. Tap **MODIFY** to begin the process. Tap **NEXT** to move the box which highlights the value to be changed. When arriving at the Title Box tap **MODIFY** and you will see "Change Gauge Channel". Tap **NO** to go to "Edit the Gauge Title". Tap **YES** to begin. Follow the prompts changing each spot up to 8 characters in length alphanumerically. Once the new Title has been established Tap **SAVE** to set. Tap **YES** when it asks to verify the SAVE. You must tap **NEXT** to move on and save the changes you have made. Tap **SAVE** again and follow the prompts. Go to the end of the program and exit Config Editor. The unit will restart with changes made.

## **Adding fuel tanks using EDIT CHANNELS?**

Once in the program EDM Config, tap **NEXT** to skip until you see "EDIT CHANNELS?" Tap **YES** which will bring you to the EDM Probe and Sensor Channels page. Tap **STEP** to scroll through the list of "White" (non-primary gauges) that you can add. In this case Fuel Qty3 and Fuel Qty4 depending on whether you have a single Aux tank or two Aux tanks to add. Tap **ENABLE** to select the gauge. Tap **SAVE** to set. Tap **YES** when it asks to verify Save Channel Changes? Tap **NEXT** to go to the end of the program and exit Config Editor. The unit will restart with changes made. Install supplied fuel qty. conditioner boxes and harnessing and calibrate the tanks just as the Main tanks were calibrated. A red "X" will appear on the display until the tanks are calibrated. Refer to the installation manual for wiring instructions.

### **Removing fuel tank gauges from the display using EDIT GAUGES**

Once in the program EDM Config, tap **NEXT** to until you see "EDIT GAUGE LAYOUT?" Follow prompts to scroll through until you see "REMOVE FUEL LEVEL GAUGES". Tap **REMOVE** to begin the process. Tap **DONE** to move to the next edit choice. Tap **NEXT** to go to the end of the program and exit Config Editor. The unit will restart with changes made.

## **Adding Auxiliary fuel tanks**

Once in the program EDM Config, tap **NEXT** until you see "EDIT CHANNELS?" Tap **YES** which will bring you to the "EDM Probe & Sensor Channels" page. Tap **STEP** to move through the table and Tap **ENABLE** to open the channel for the optional gauge. Once done choosing the sensor channel Tap **SAVE**. Follow prompts to scroll through until you see "END CONFIG EDITS". Tap **YES** to save. Insert a USB thumb drive to back up the configuration or Tap **Skip** to restart the unit. Turn off the unit and allow it to reboot which will enable the additional tanks. Once again open EDM Config by hold both buttons on start up. Once in the program EDM Config, tap **NEXT** until you see "EDIT GAUGES?" Tap **YES** which will highlight the first gauge for editing. Tap the NEXT button until the "LEFT" fuel gauge has the red box around it. Tap **MODIFY**. Tap **NEXT** to move through the table and change values. Continue through until you get to the title "LEFT". Tap **MODIFY** and you will see "Change Gauge Channel?" Tap **YES**. Tap **NEXT** to change the title to "MAIN". Tap **SAVE** to change the name. Follow the prompts to change the "RIGHT" tank using the above procedure.

# **Adding options to the EDM display**

Once in the program EDM Config, tap **NEXT** until you see "EDIT CHANNELS?" Tap **YES** which will bring you to the "EDM Probe & Sensor Channels" page. Tap **STEP** to move through the table and Tap **ENABLE** to open the

channel for the optional gauge. Once done choosing the sensor channel Tap **SAVE**. Follow prompts to scroll through until you see "END CONFIG EDITS". Tap **YES** to save. Insert a USB thumb drive to back up the configuration or Tap **Skip** to restart the unit. The new option will display at the bottom with the other values that are not displayed as dedicated gauges.

## **Changing Channels Monitored**

Enter EDM Config Editor function.

When you see "EDIT CHANNELS?", Tap **YES** to display the EDM Probe & Sensor Channels screen.

Tap **STEP** to select the next channel to be enabled or disabled. Hold the STEP key to select the previous channel. Tap **ENABLE** to mark an "X" to enable the selected channel on the EDM or DISABLE to remove an "X" to disable the selected channel on the EDM. When all desired changes have been made, tap **SAVE** to exit this screen. If changes have been made on this screen, you will be asked "Save Channel Changes?" Tap the appropriate key (**YES** or **NO**).

Note: If the EDM is configured as a PRIMARY instrument, data channels associated with PRIMARY gauges will be displayed in RED and cannot be modified.